1. From the Recruiter Dashboard, click Hamburger under the Job section, click Manage position descriptions.

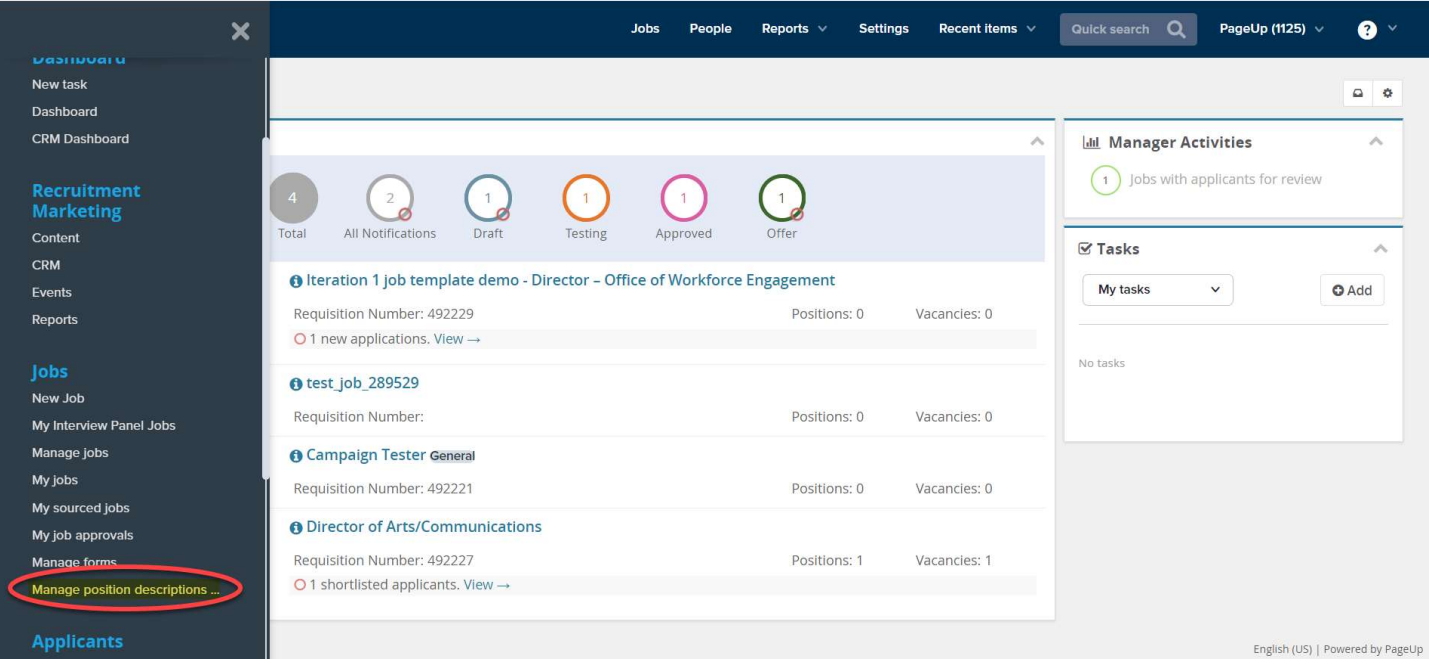

- 2. On the Position Description page, search and locate the relevant position description. Click View (to review the PD) or **Recruit for position.** 
	- a. Notes:
		- i. Only Approved position descriptions will have the Recruit for position option available.
		- ii. After viewing the position description, the option to click Recruit for position will be available from the position description.

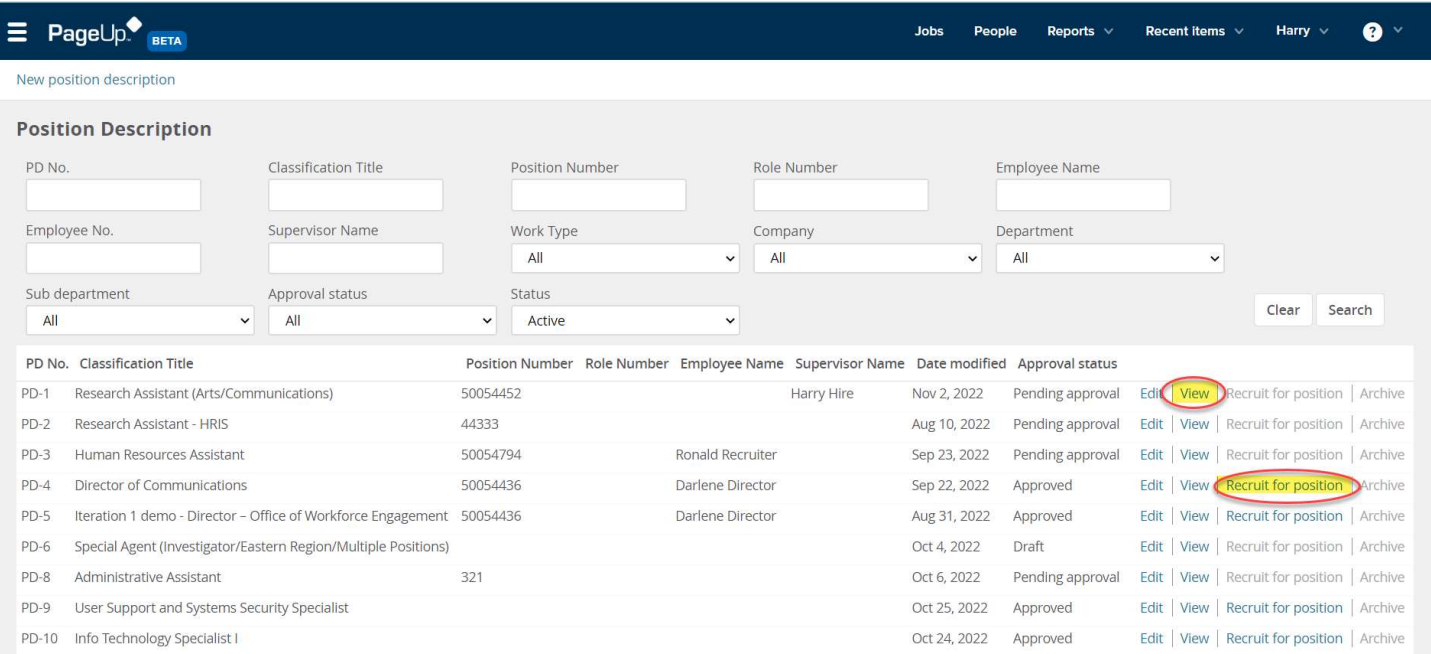

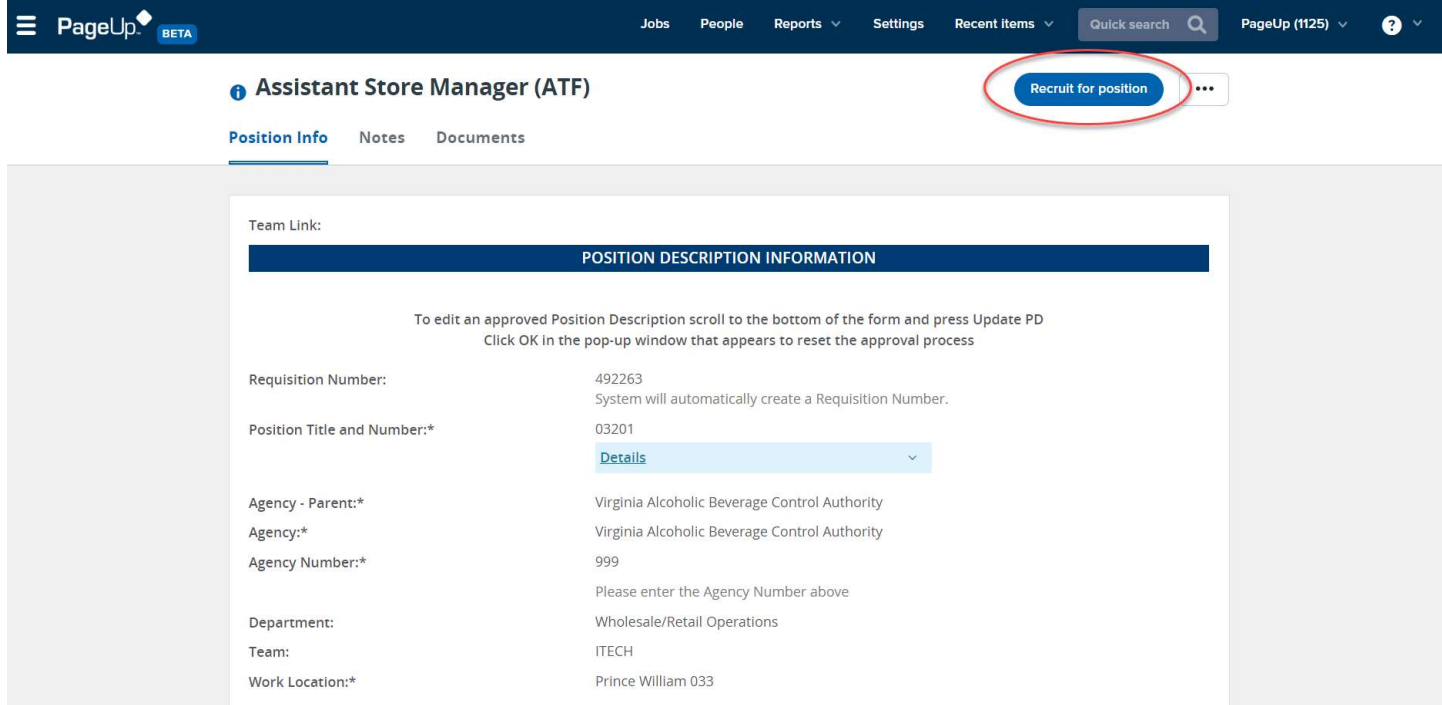

3. The Job Card will populate with most relevant fields from the position description.

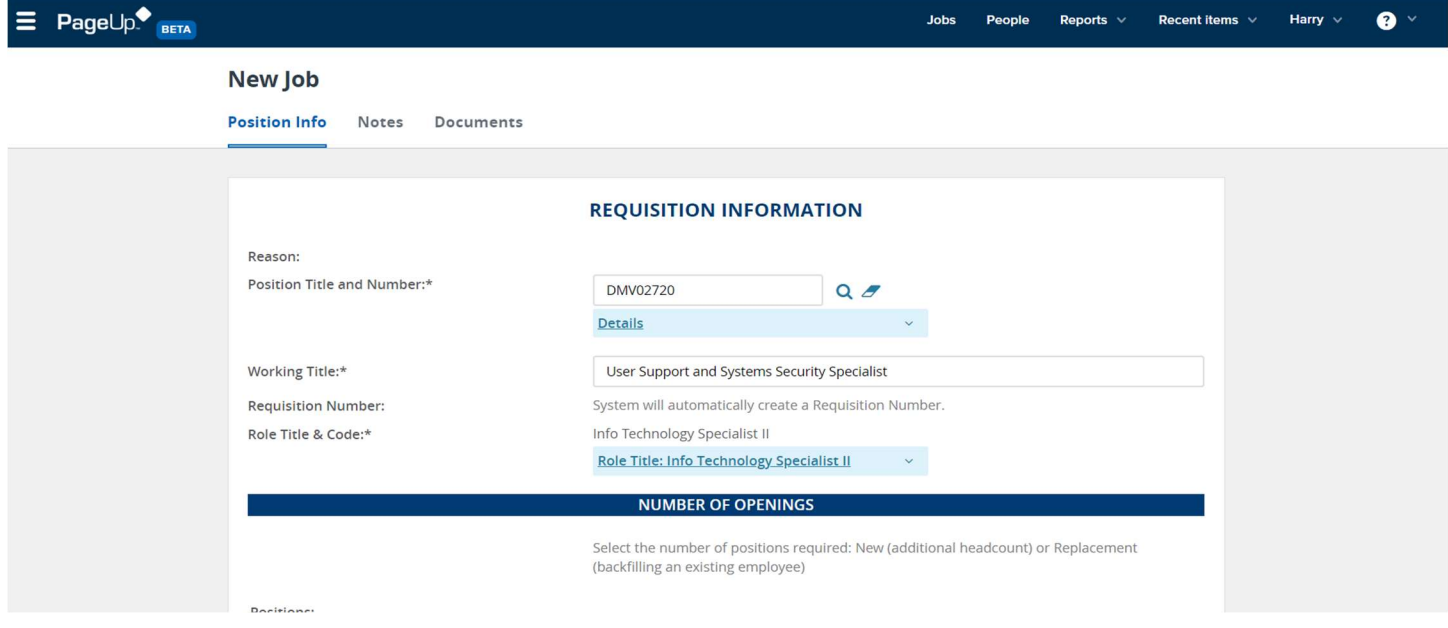

- 4. Begin to scroll through the Job Card. Required fields will be notated with an  $\frac{u*v}{ }$  for reference.
	- a. Note: Only fields with editing capabilities will be available for completion that have not been populated from the position description.

5. Completed the Contact Information Section. This area is to provide important posting details for the applicant to reference related to the contact and special instructions on the job posting.<br>Produce is meany presence.

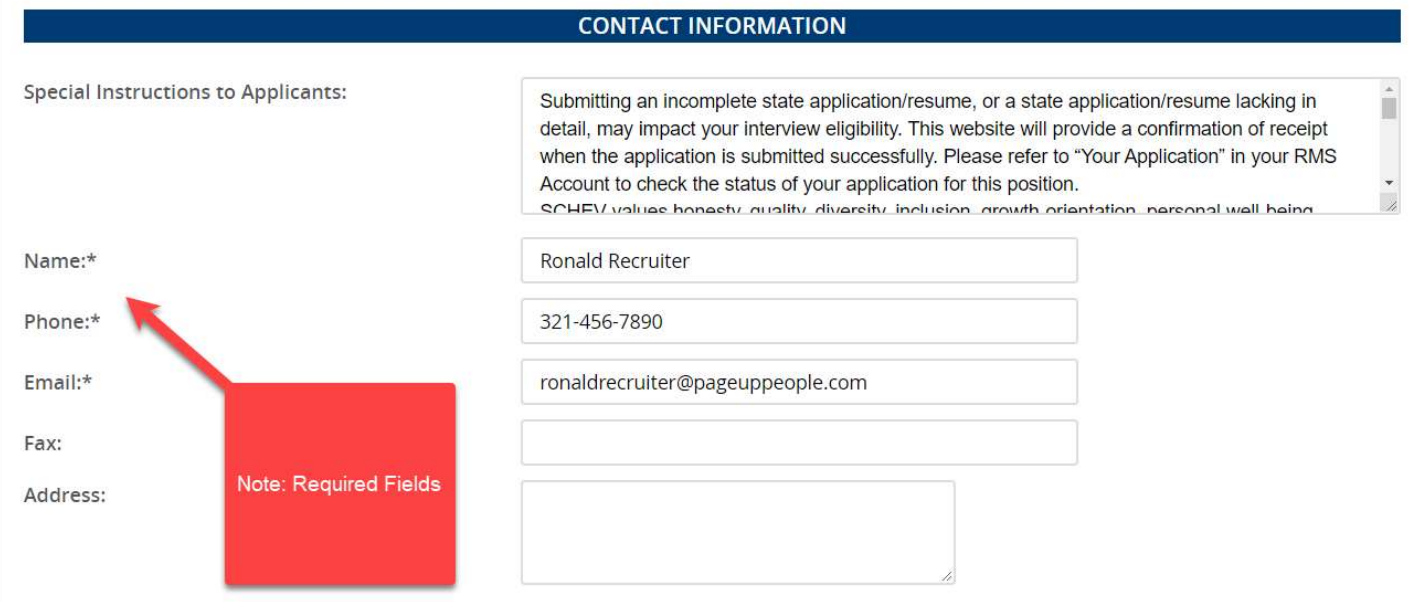

- 6. Completed the Advertising For Job Sourcing Section, which populates the application and posting text.
	- a. Form: Select State Employment Application, then choose to Preview or add additional questions from Customize for Job.

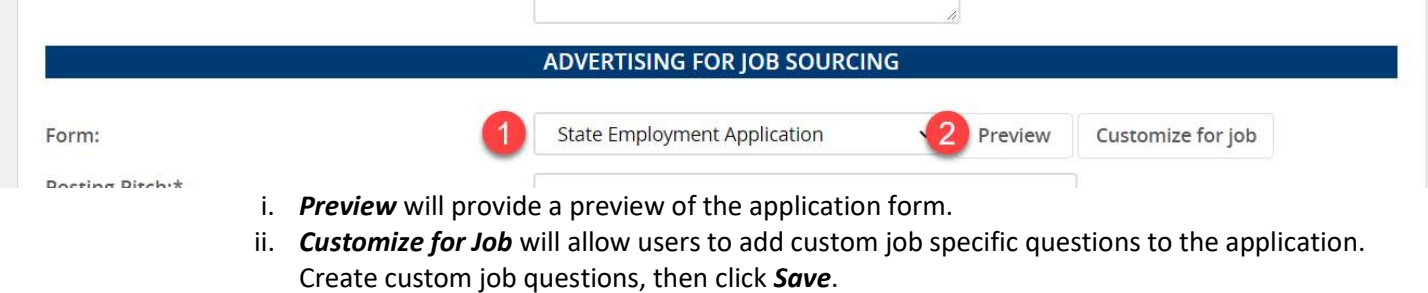

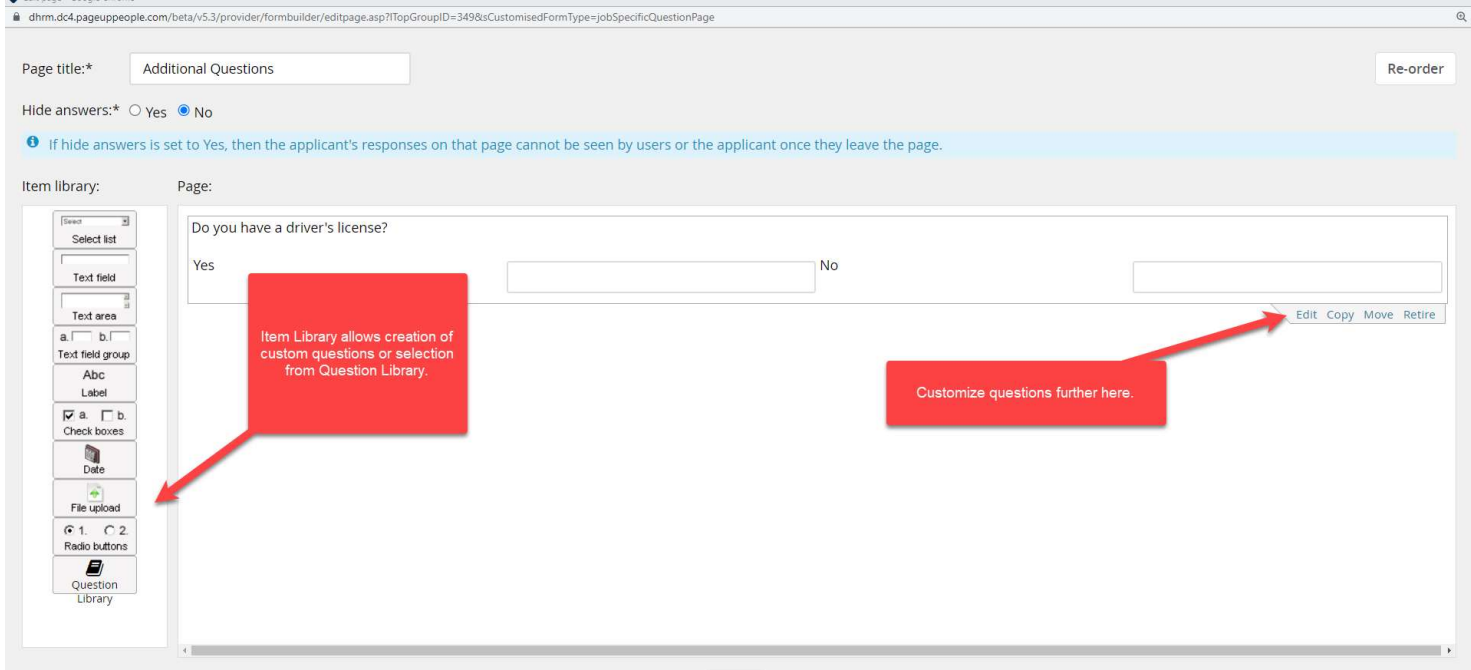

b. Posting Pitch: This is a 250-character pitch meant to gather applicant interest and entice them to click on the posting to review the posting text.

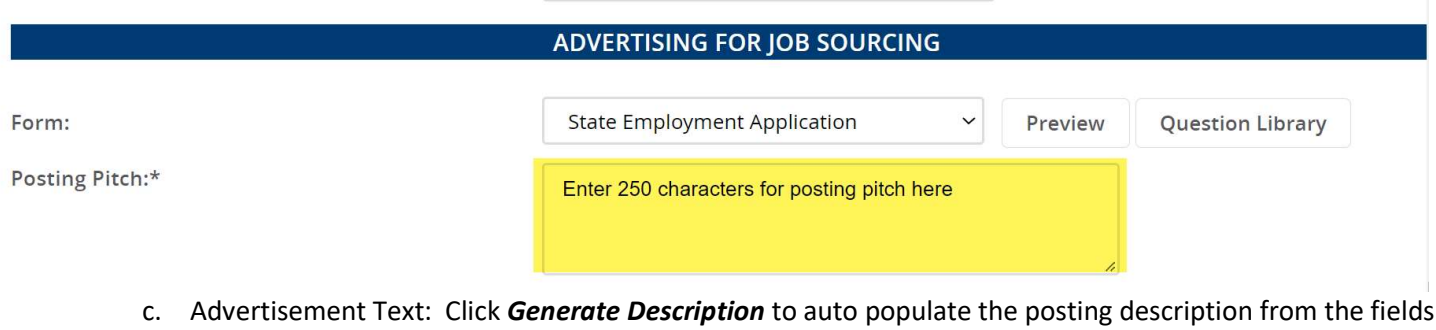

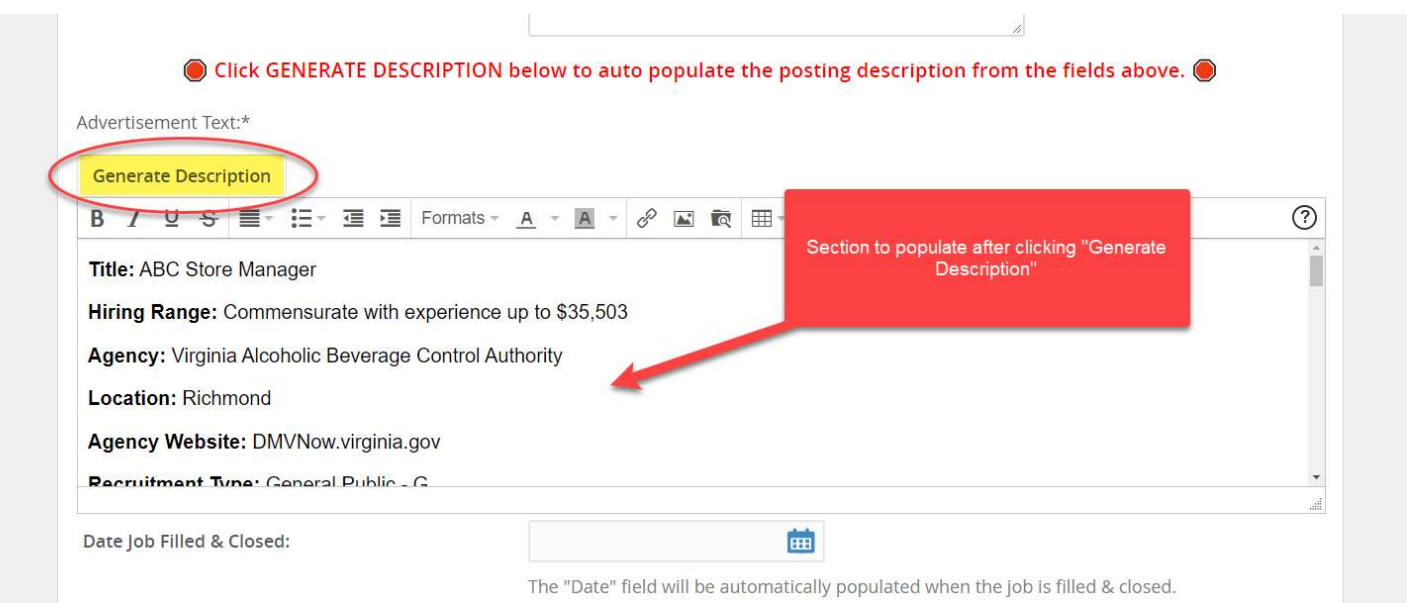

- 7. At the Users and Approvals section, complete the following areas:
	- a. Agency Director: Optional if Agency Director would like visibility into requisitions only.
	- b. Hiring Manager: Will default to the person completing the job card, update if different by clicking "Eraser" then "Magnifying Glass" to select the hiring manager.
	- c. Approval Process: Select Job Card Approval and enter HR Supervisor name.
		- i. Note: HR Supervisor will be the agency HR Director or Supervisor (who needs to approve within the agency HR department).
	- d. Recruiter: Agency Recruiter who will oversee the recruitment process.
	- e. Status: Select Pending Approval.

above.

The "Date" field will be automatically populated when the job is filled & closed.

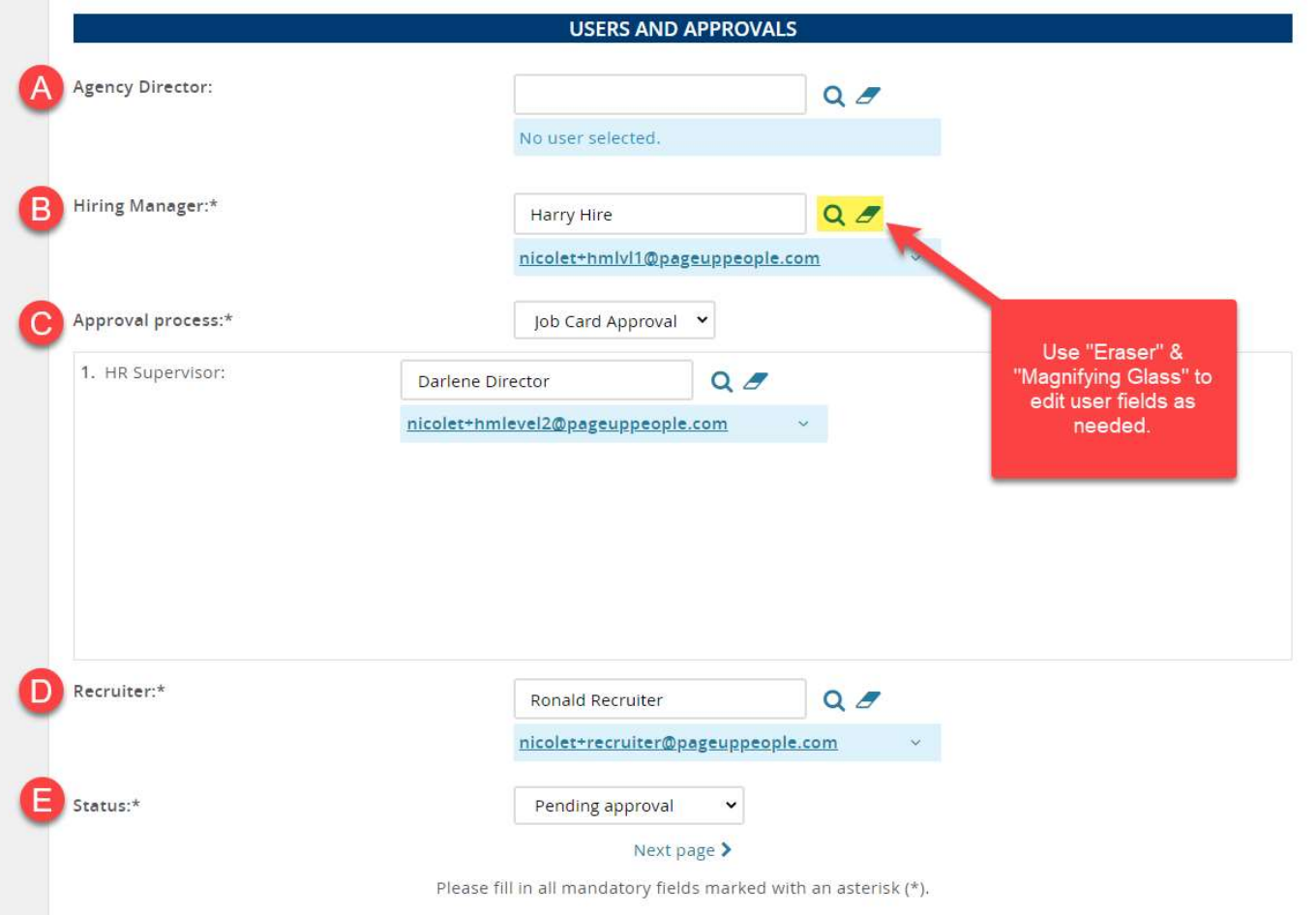

- 8. Save the job using one of the below options:
	- a. Save as Draft: Save and return to a later time.
	- b. Submit: Kicks off the approval process.
	- c. Save and Exit: Kicks off the approval process and returns you to the Manage Jobs search page.

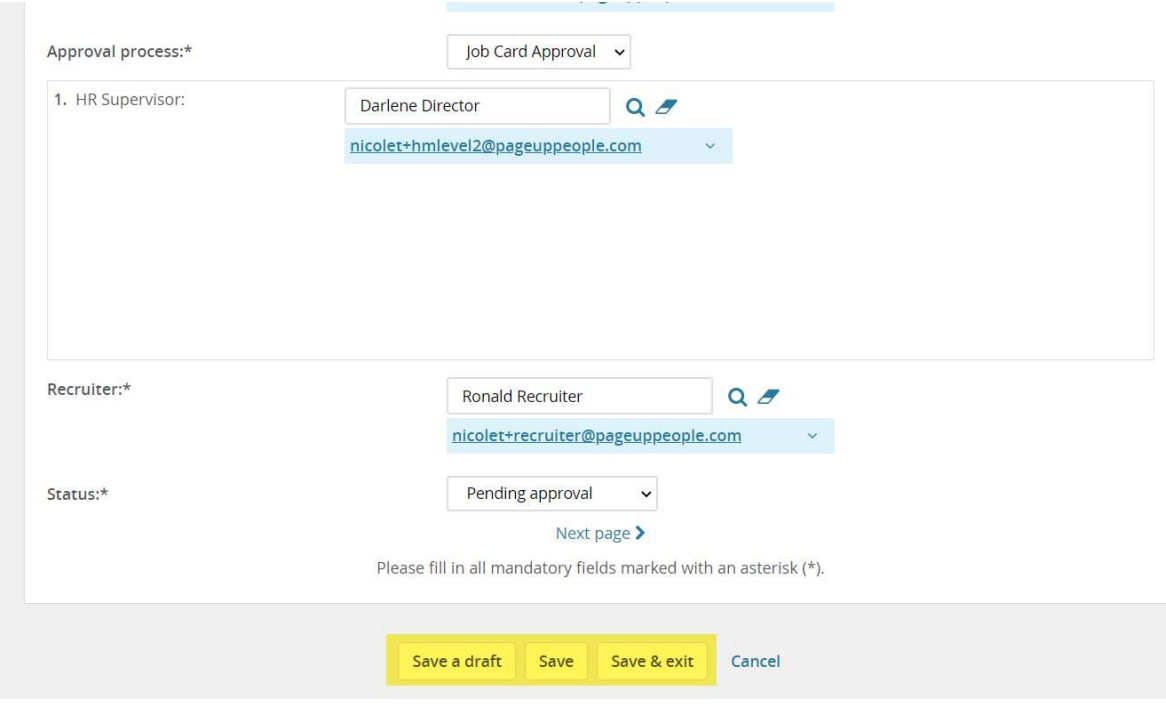